# NVCMIS Website Training & Clarity Human Services Refresher

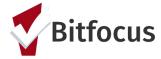

#### Agenda

Introduction and opening remarks Review the NVCMIS website Accessing Clarity Human Services Locating client records Release of Information/ROI Joining a household Exiting members Current living situation Status update assessment Annual assessment Client notes Contact information Program exit Reports Questions

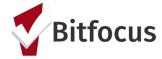

# Nevada Community Management Information System Website

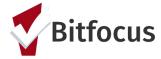

#### **NVCMIS**

The NVCMIS website provides Nevada's end users a central location where information about the Clarity Human Services' HMIS/CMIS system, announcements, forms, and a direct link to our support team can be found.

The NVCMIS website link:

http://nvcmis.bitfocus.com/

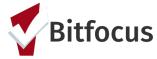

#### **Website Tabs**

Resources & Training Home About **Coordinated Entry Getting Started** Events/Calendar

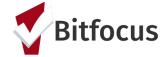

Contact

#### Home

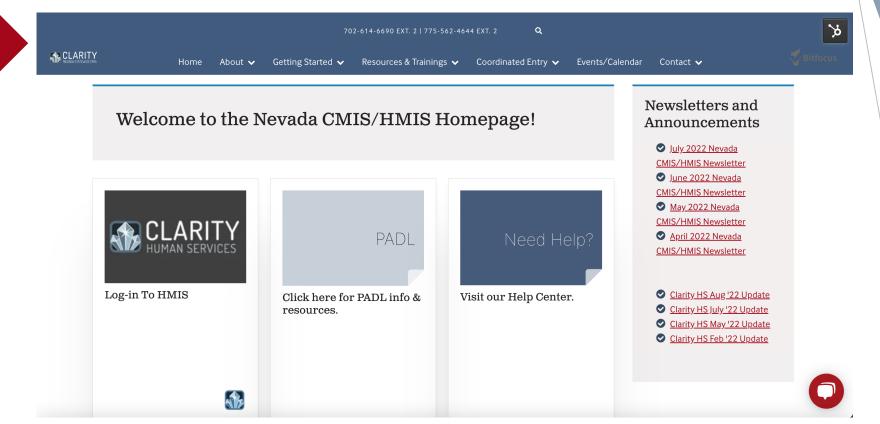

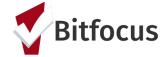

#### About

#### **About HMIS/CMIS**

**About Clarity Human Services and Bitfocus** 

**Participating Agencies** 

**PADL** 

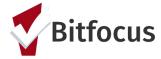

#### **Getting Started**

#### **New Agency Sign Up**

Application and step-bystep process for agencies/organizations to gain access to HMIS/CMIS

#### **Add or Modify Program**

Where an agency/organization can request changes to existing programs & services or request new ones

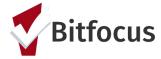

#### Resources & Training

**Clarity Training Materials** 

**COVID Response Resources** 

**Forms** 

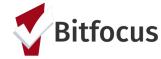

### Coordinated Entry

**Southern Nevada** 

**Northern Nevada** 

**Rural Nevada** 

What is Coordinated Entry for each of the specific communities — aka Continuums of Care/CoC — and how to gain access

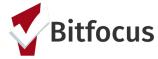

#### Events/Calendar

#### bitfocusnvcalendar@gmail.com ₱Print Week Month Agenda ▼ 8:30am RN and NN H 8:30am Northern Nev 9am Rural Nevada C 1pm Northern Nevac 8:30am Rural Nevada 11am Clarity HMIS/C 28 8:30am RN and NN H Nov 1

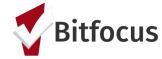

#### Contact

#### HMIS End User Support

#### **Email Support:**

- For technical support contact <a href="mailto:nevada@bitfocus.com">nevada@bitfocus.com</a>
- **⊘** For system administration questions contact <u>nevada-admin@bitfocus.com</u>

#### Phone Support:

- ▼ 702-614-6690 Ext. 2
- ♥ 775-562-4644 Ext. 2

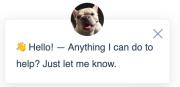

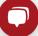

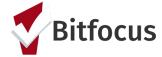

# Clarity Human Services Refresher

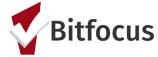

#### https://nevada.clarityhs.com/login

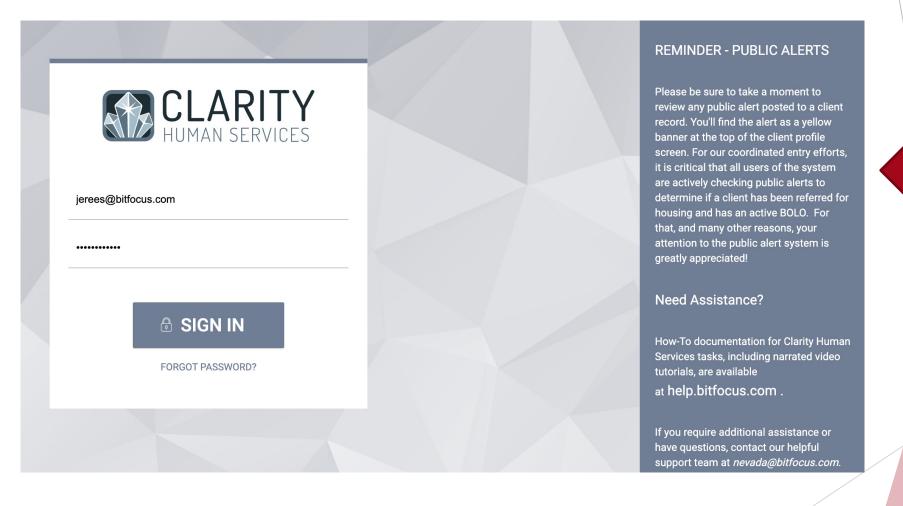

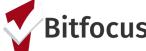

#### Search for an existing client record or create a new one

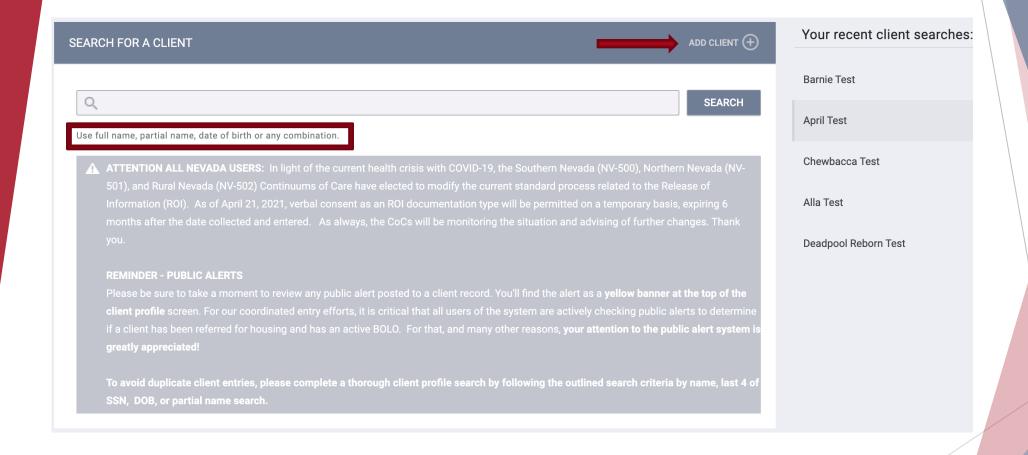

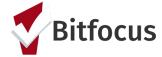

#### Release of Information/ROI documents:

- a client's consent to have
   personal identifying
   information (PII)
- sharing of the services & supports received
- connections to other support services and housing opportunities

The ROI is on the client's profile page, embedded in the privacy shield symbol.

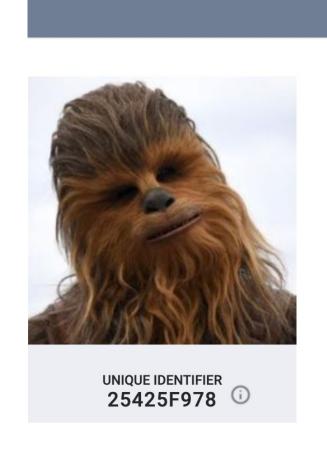

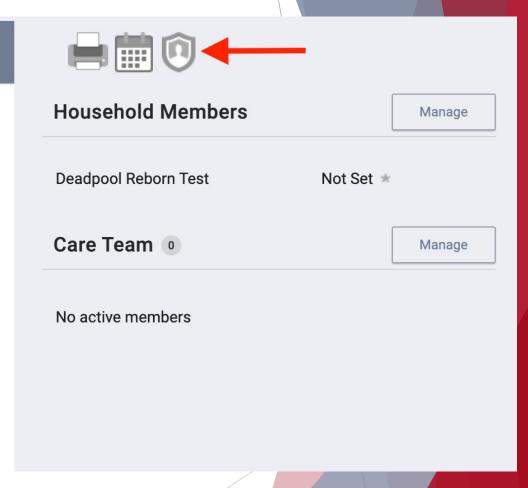

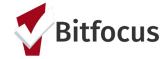

#### Types of ROI documentation:

- Electronic Signature
- Attached PDF
- Signed Paper Document
- Verbal Consent (As of April 21, 2021, verbal consent as an ROI documentation type is permitted on a temporary basis, expiring 6 months after collected and entered.)

Clients MUST be given a notification and consent form that explains HMIS and why their personal information is being collected.

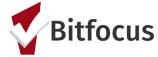

- By default, a newly created client record will not be associated with a household.
- Use the Manage button on the client's profile page to add/join members to a household.
- Active household members will be listed in the "Household Members" section in the right-hand sidebar of a client's profile.
- Clients can leave or join a new household but can not be a member of two households at the same time.
- The exited date can not be earlier than the joined date.
- If the exited household member is the head of household, there will be a prompt to select a new head of household.
- A member who is exited from a household can rejoin the household at any time.

To join a client to an existing household, click on the Manage button

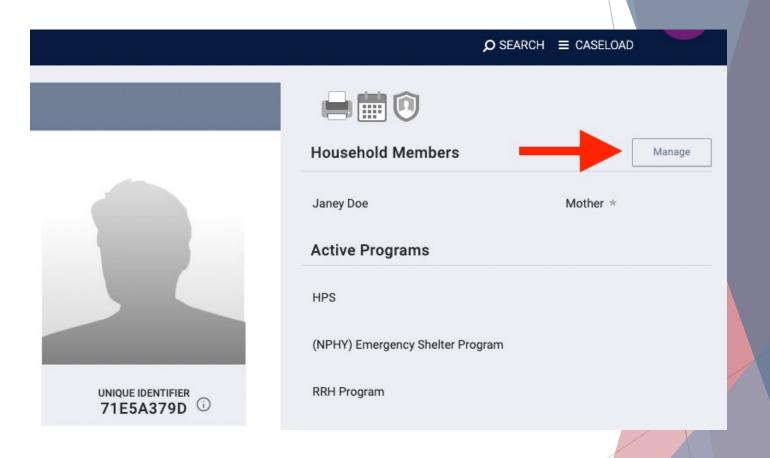

Use search bar to pull name of potential household members Click on the join symbol next to the client's name

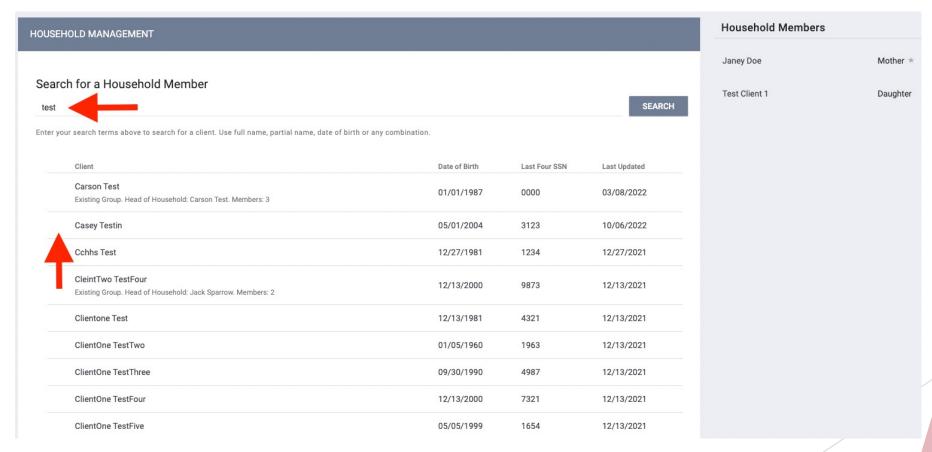

To exit a client from an existing household, click on the Manage button

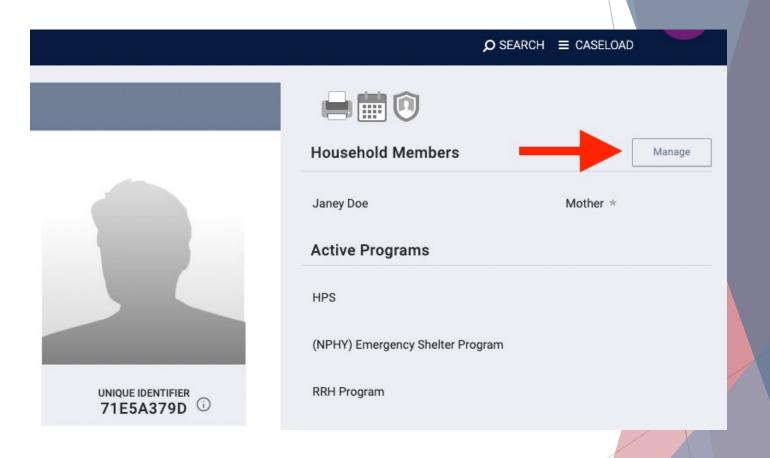

#### Select the edit icon

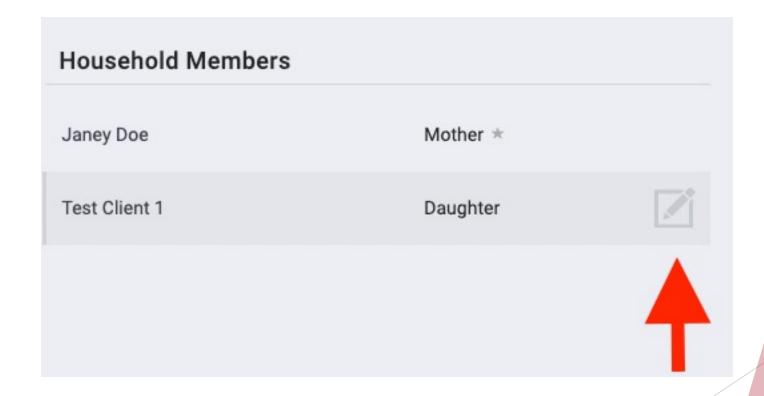

Record the date they exited

Select a new head of household, prior to exiting the current head of household

Exit date cannot be earlier than the joined date.

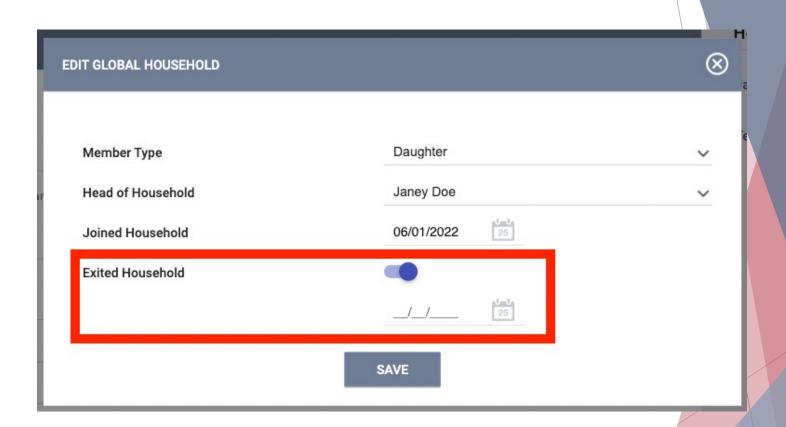

#### **Current Living Situation Assessment**

- ❖ The Current Living Situation assessment collects data for the HUD HMIS Data Element 4.12.
- Collection of this data element is required for adults and heads of households in applicable programs at program start and subsequent dates of contact.
- ❖ Because the Current Living Situation assessment is completed more frequently than other screens, it will always appear at the top of the assessment list for a program.

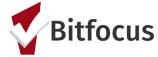

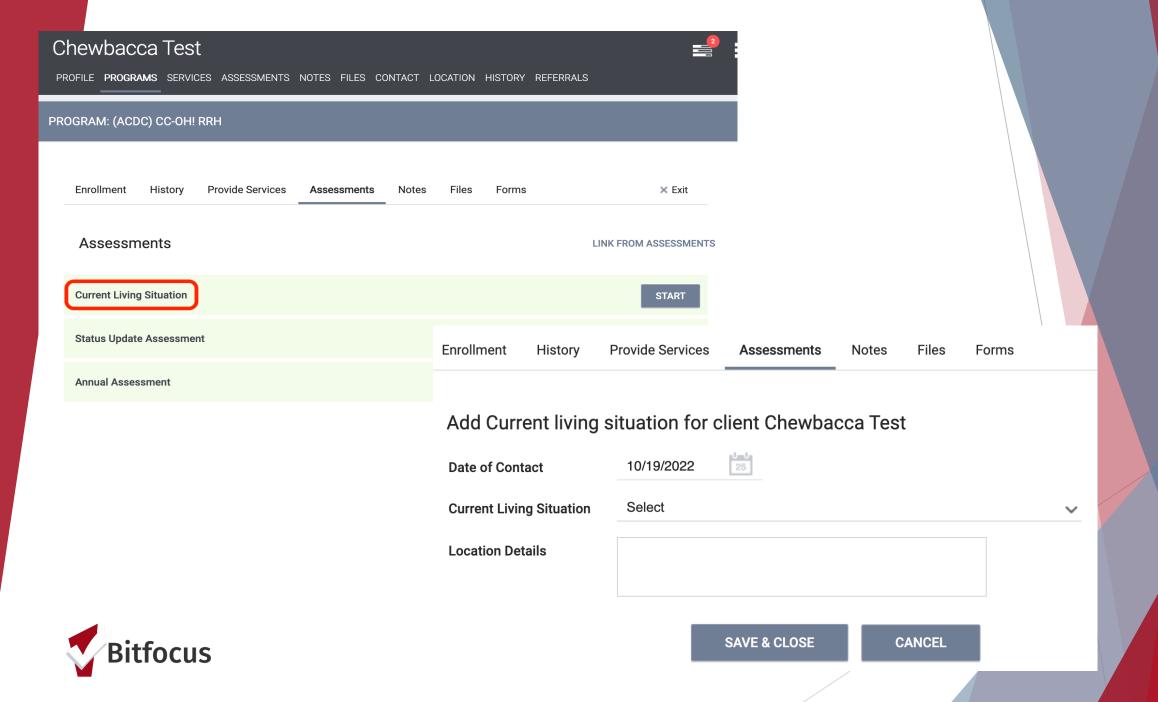

#### **Status Update Assessment**

Status Update Assessments is defined by HUD as an Occurrence Point/Update which means the data may be collected and entered at any point during a client's program participation to track changes over time or document the occurrence of events (e.g. a service is provided).

Because this assessment must be able to be entered at any point during client's program participation, the assessment will remain available to end users. Per HUD "While data may be edited by users associated with the project to correct errors or omissions, accurate records should never be overwritten or discarded when update records are created."

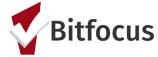

#### **Status Update Assessment**

#### Under the program assessments tab

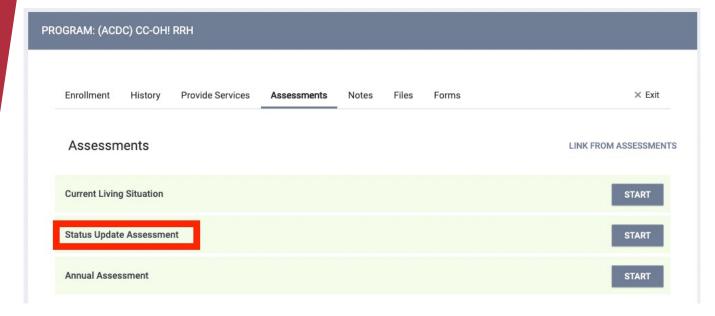

## From the right margin of the client's profile page

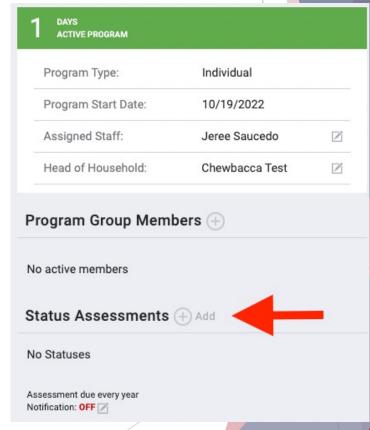

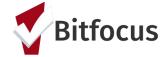

#### **Annual Assessments**

Per HUD, Annual Assessments must be entered no more than 30 days before or after the anniversary of the head of household's *Project Start Date*, regardless of the date of the most recent 'update' or any other 'assessment'. The Annual Assessment must include updating both the head of household's record and any other family members at the same time.

Regardless of whether the responses have changed since project start or the previous assessment, new record must be created for each subsequent assessment. Data may be edited by users associated with the project to correct errors or omissions.

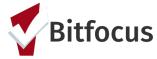

#### **Annual Assessments**

#### Under the program assessments tab

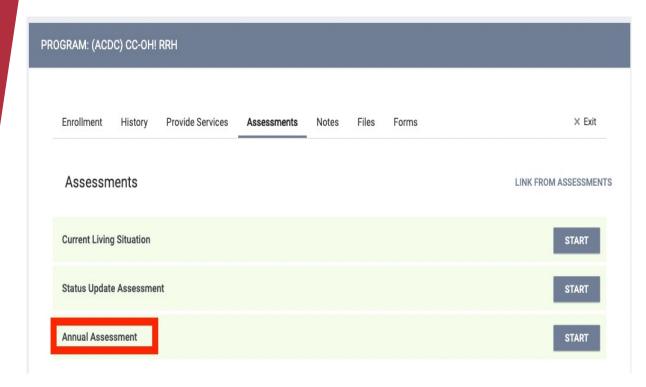

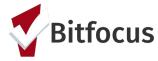

## From the right margin of the client's profile page

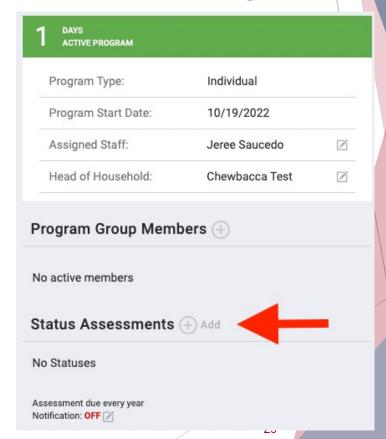

#### **Client Notes**

The Notes tab provides a way for end users to record and share notes in a dedicated space within the client record.

Locate the Notes tab at the program level

| PROF               | ILE | HISTORY | LOCATION | CONTACT    | NOTES   | FILES | ASSESSME | ENTS | SERVICES | PROGRAMS | REFERRALS |  |          |
|--------------------|-----|---------|----------|------------|---------|-------|----------|------|----------|----------|-----------|--|----------|
| PROGRAM: PROGRAM 2 |     |         |          |            |         |       |          |      |          |          |           |  |          |
|                    | Enr | ollment | History  | Provide Se | ervices | Notes | s Files  | F    | Forms    |          |           |  | × Exit   |
|                    | Cli | ent Pro | gram No  | tes        |         |       |          |      |          |          |           |  | ADD NOTE |

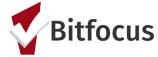

#### **Client Notes**

Or from the Notes tab in the global level

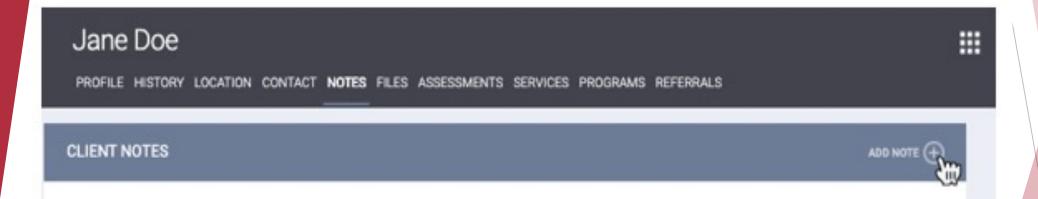

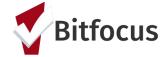

#### **Client Contact Information**

The client record Contact tab is a place to record and share contact information for a client. Multiple contact records can be created in a client record, allowing end users to save contact information for family members, case workers, employers, and other important contacts.

Locate the Contact tab at the global level.

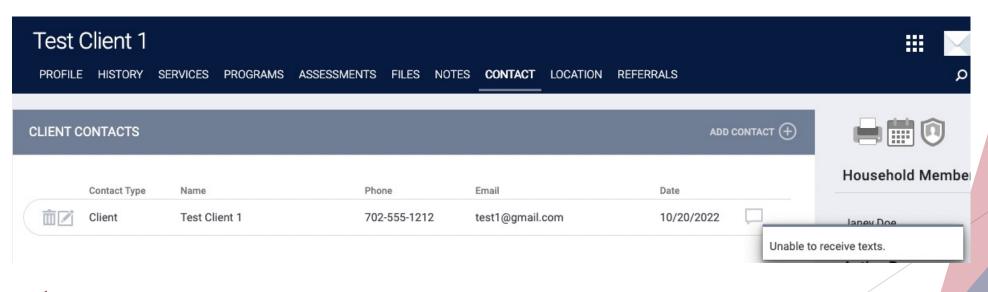

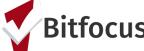

#### **Program Exit**

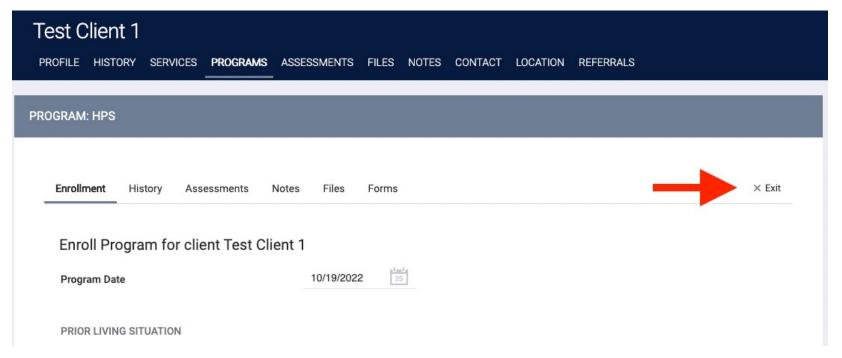

Program exits complete the framework for HMIS data collection and reporting.

Locate the Exit at the program level and click the Exit text.

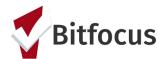

#### **Report Library**

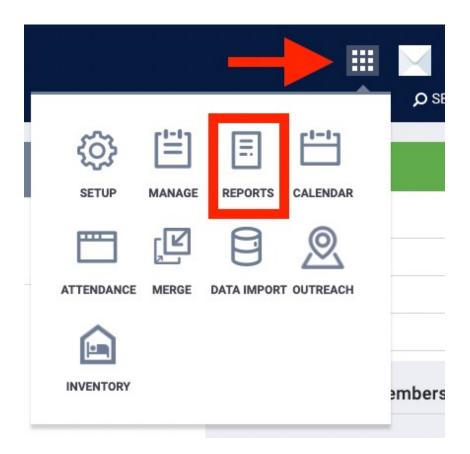

If you have switch access into multiple agencies, confirm you are in the correct agency.

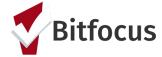

#### **Report Library Categories**

Administrator Reports

Agency Management

Agency Specific

**Assessment Based** 

Community and Referrals

**Data Quality Reports** 

Favorite Reports (located at the top for quick access)

**Housing Reports** 

**HUD Reports** 

**Program Based Reports** 

Service Based Reports

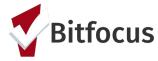

#### How to Run a Report

- Run now or schedule later
- Run as a web-based report, excel file, pdf. or CSV.
- Reports can be saved to your Favorites by clicking the star next to "Run"

Note that scheduled reports do not allow you to open the report in web-based view.

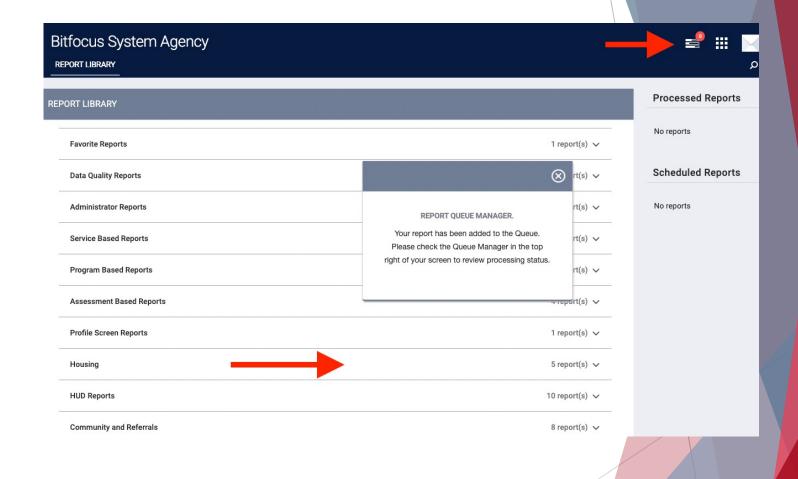

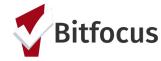

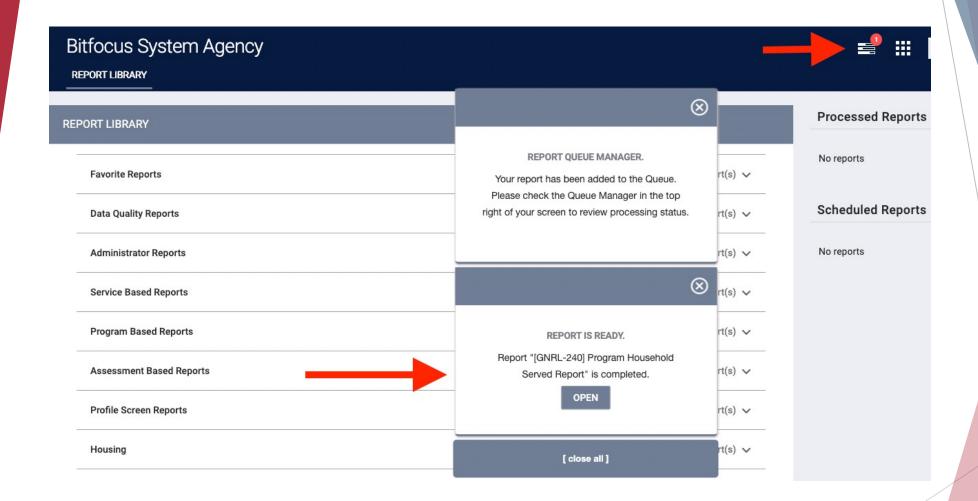

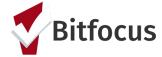

#### **Program Based Reports**

#### [GNRL-106] Program Roster

Gives a snapshot of clients enrolled in the program at any given time Provides high level, overview data (entry/exit dates, move-in date, # of services)

#### [GNRL-400] Program Linked Service Review

A review of services that are attached to client enrollments Especially useful for programs that provide rental assistance

#### [GNRL-220] Program Details Report

Provides a full print out of clients' entire enrollment, status, and exit screens Can help find specific data or show that anything is missing Good for manipulation in Excel

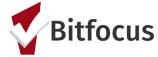

#### **Service Based Reports**

#### [GNRL-104] Service Summary

Displays number of clients served and the number of services provided, broken out by each service item.

A good snapshot if looking for just numbers

#### [GNRL-103] Service Census

Similar to the Service Summary, provides a daily breakdown of each service item provided

More detailed

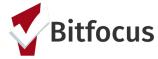

Q&A

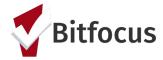